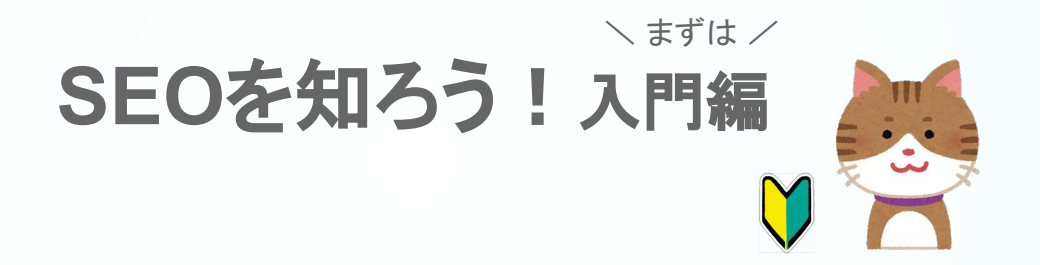

© 2018 studiofrog llc. All Right Reserved.

# **SEO**を知ろう!入門編  $\searrow$  まずは /

このSEOを知ろう!資料では、入門編と実践編をみてもらうことで、 SEO初心者が、SEO対策をできるようになることを目指します。

SEOと聞くと、難しそうに聞こえるかもしれませんが心配しないでください。 私たちと一緒に「そもそもSEOって何?」から知っていきましょう。

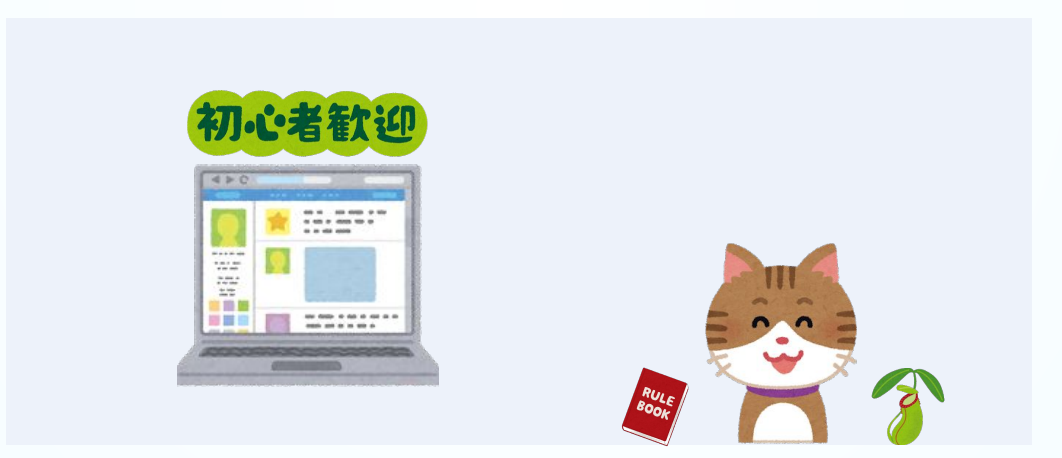

はじめに! SEOの目的

**SEO**を知ろう!入門編 をダウンロードしていただき、 ありがとうございます。

SEOの目的はただ1つ 自店舗ホームページを **Google/Yahoo**検索結果ページで上位表示させ、 アクセス数を増やすこと。

本書を読め䜀、今からすべきことがわかります。

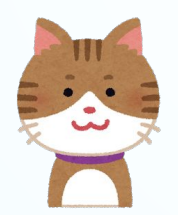

一緒に学んでいきましょう

© 2018 studiofrog llc. All Right Reserved.

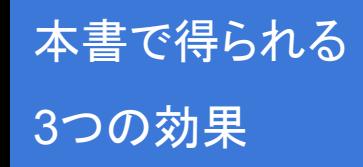

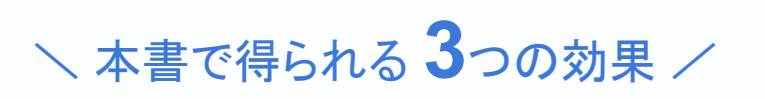

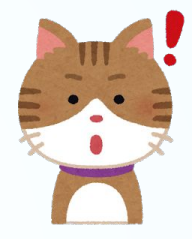

SEOとはそもそも何なのか?がわかるから、今後の応用力がつきます。

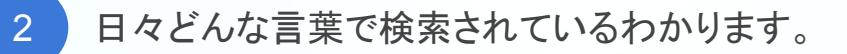

3 )現実的にできる範囲の中で、最大限効果を発揮する SEO対策がわかります。 ⇒ 3は実践編で記載

**Contents** 目次

- SEO[ってなんだろう](#page-5-0) 6 ページ
- Googleのことを知ろう 12 ページ
- どんな単語で検索されているの?
- 22 ページ ・調査ツールのはじめ方
- 34 ページ ・調査ツールの使い方
- ・ためしにやってみよう
- [お問い合わせ先](#page-49-0) 50 ページ

43 ページ

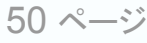

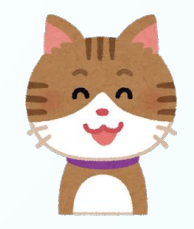

<span id="page-5-0"></span>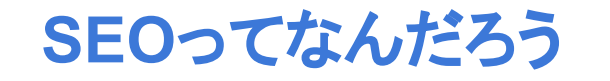

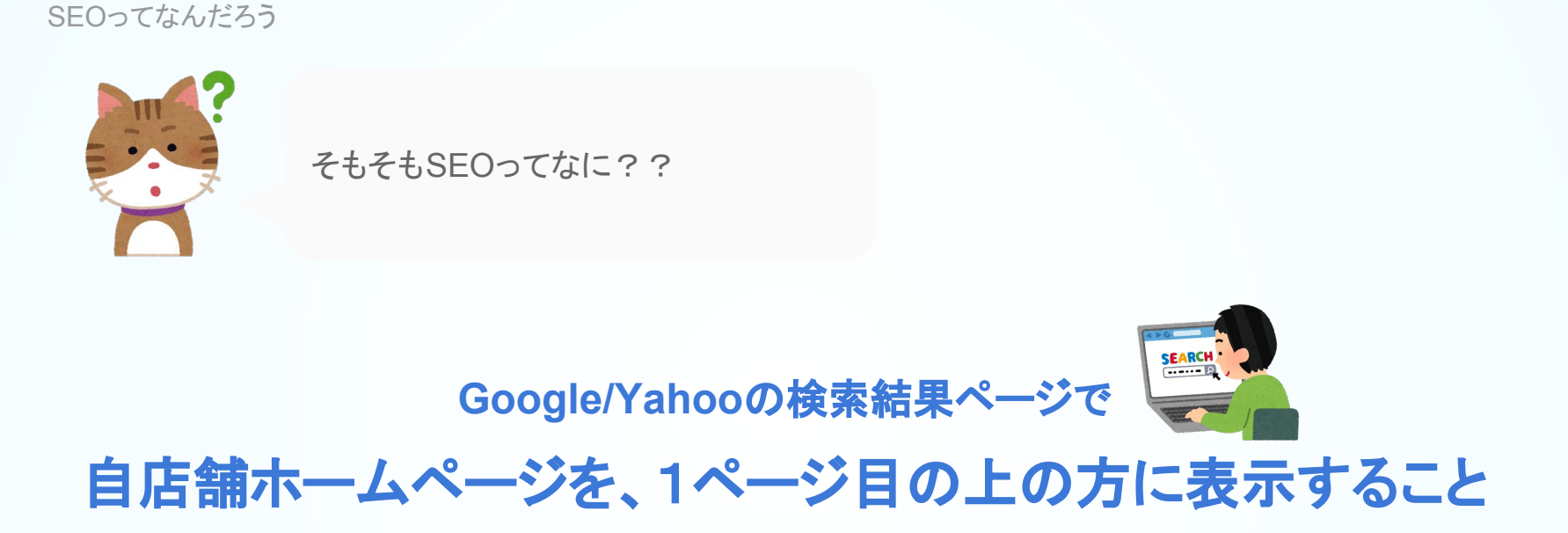

SEOは「Search Engine Optimization(検索エンジン最適化)」の頭文字を取ったもの

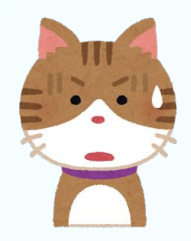

ところで、 なんでSEO対策すると良いの?

# 無料で安定的な集客効果が見込める

#### ・SEO対策は知識があれば無料でできます。

・上位化できれば、何もせずとも安定的なアクセスがあり、集客が見込めます。

© 2018 studiofrog llc. All Right Reserved. 8

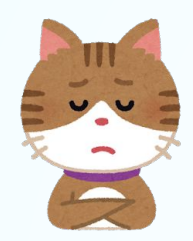

上の方に表示されると何がいいの?

# **1**ページ目䛾**1**番上だとクリック率䛿**21.12%**

#### 2番目は半分以下の 10.65%

### 3番目は7.57%まで下がる。8位以下は1%台

出典:Announcing: 2017 Google Search Click Through Rate Study

© 2018 studiofrog llc. All Right Reserved. 9

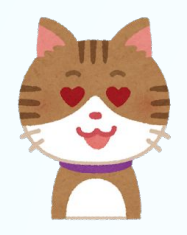

### メリットとデメリットをまとめて!

## メリット

- 知識があれば無料でできる
- 上位表示すると、集客効果が見込める
- 上位化したあとの手間はほぼない

デメリット

○ 専門知識が必要

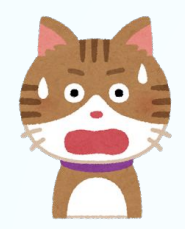

あっ! ところで、Yahooはどうするの?

# YahooとGoogleは同じ

Yahoo䛿、Googleと同じ検索エンジンを使用しています。

合わせれ䜀シェア率95%。つまり、日本で䛿**SEO**対策 **= Google**検索エンジン対策でOKです。

<span id="page-11-0"></span>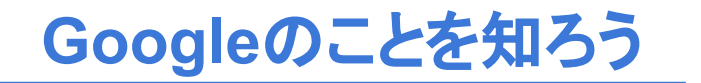

Google䛾ことを知ろう

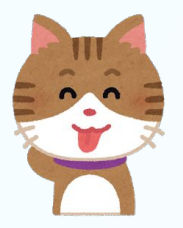

Googleはどんなことをしたいの?

# **Google**䛿、検索したユーザーに価値あるサイトを見せたい

ユーザーに役に立たないサイト䜀かりを見せたら、ユーザー䛿Googleを利用しなくなります。

Googleの収入源は広告。ユーザーがいなくなると収入は激減します。

## **SEO**対策で大切なこと

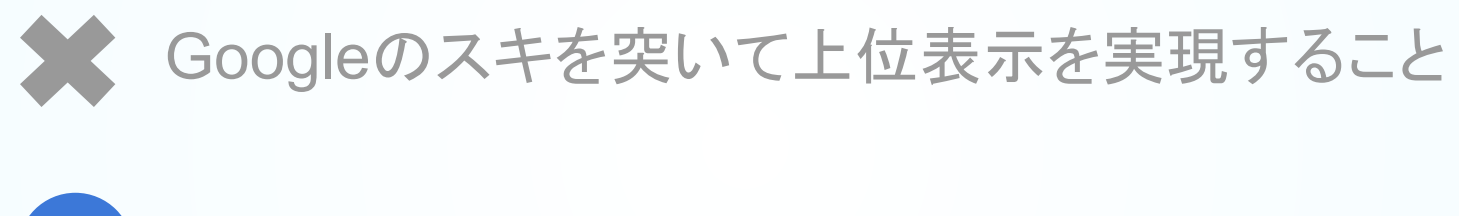

### 検索したユーザーが満足するページを作ること  $\overline{\mathbf{O}}$

Googleはスキを突いたページ、つまり、価値のないページを排除する 試みを続けてきました

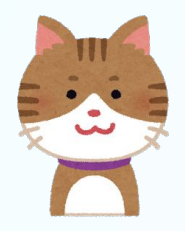

#### どんな風に表示順が決まるの?

# **200**以上䛾指標から決まる **...** 覚えなくて**OK**

・コンテンツの文章の量

・リンクと文章䛾比率

・文章コンテンツと画像やリンクコンテンツなどの比率

・コンテンツのトピックの統一性と新鮮さ

・コンテンツ内で使用されている文章(キーワード等)と扱っているトピックの一致性

・ページ内の内部リンクの数

・サイトの更新頻度

・サイト内䛾ページ数

・ページ䛾表示速度

・タイトル内にキーワードが使われているか否か

・内部リンクのアンカーテキスト内のキーワードの有無や適切さ

・本文内でのキーワードの位置

© 20<sup>2</sup>8 studiofrog llc. All Right Reserved. All Right Reserved. 15 studiofrog light Reserved. 15 studiofrog lig …などなど

Google䛾ことを知ろう

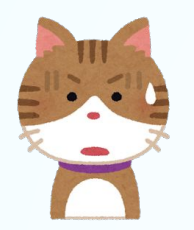

エ?

# さらに、繰り返されるアップデート

・アップデートするたび、新しい指標が追加されたり、不要なものが削除されたりしている。

・指標の分析は労力がかかる上に、すぐに意味がなくなる。

Google䛾ことを知ろう

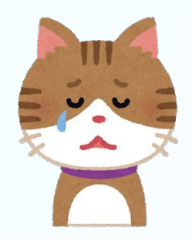

じゃあ、どうすればいいの?

# **Google**䛾考え方を知ることが重要

Googleが何をしたいか、どんな世界を作ろうとしているのかを知ることで、繰り返されるアップデートにも一喜一憂 することなく対応できる

© 2018 studiofrog llc. All Right Reserved. 17

## 『 重要なのでもう一度!』

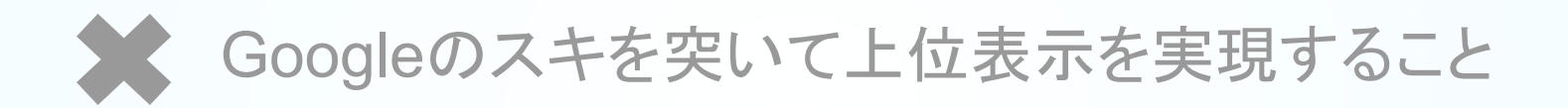

### 検索したユーザーが満足するページを作ること  $\begin{pmatrix} 1 & 1 \\ 1 & 1 \end{pmatrix}$

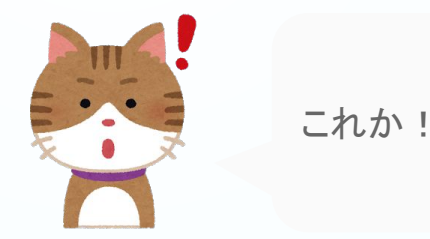

© 2018 studiofrog Ilc. All Right Reserved.

Google䛾ことを知ろう

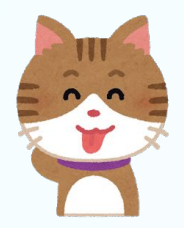

満足するページってつまり...何??

# ユーザーが満足するページとは、 ユーザーが求めているページを作ること

よく言われることではあるが、エスキモーに氷を売っても意味がない。理由は求められていないから。 エスキモーが何を求めているかを知り、それを提示することで、䛿じめて満足してもらえる。

Google䛾ことを知ろう

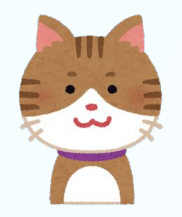

ユーザーが何を求めているかわかる 手段があるの?

# 『ある!』**Google**上でユーザーが求めていることを 知る手段は用意されている、無料で。

Googleが提供するツール キーワードプランナー のはじめ方、使い方を見ていきましょう!

どんな単語で検索されている䛾

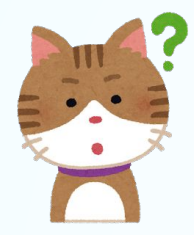

どんな単語で検索されているか わかるの?

# それもわかる!誰でも無料で確認できる

Googleが提供しているキーワードプランナーというツールを使えば、どんな単語がどれくらい検 索されているか知ることができます。

調査ツールの はじめ方

# <span id="page-21-0"></span>どんな単語で検索されているの

Google キーワードプランナー をはじめてみよう ♪

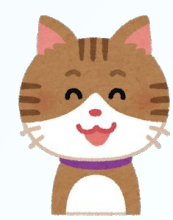

キーワードプランナーを使うために 何が必要なの?

 $\diagdown$  この 2つが必要です /

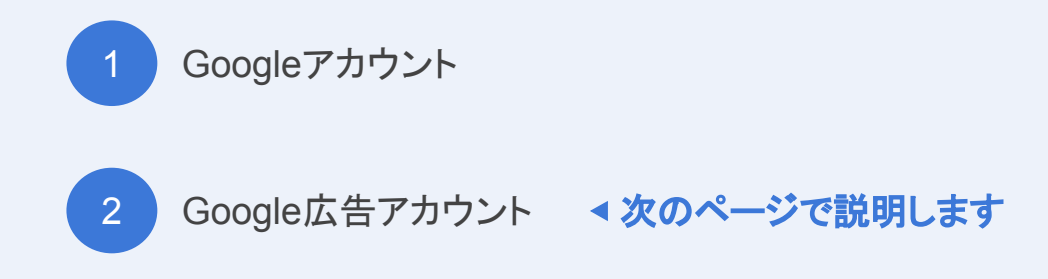

キーワードプランナーのはじめ方

#### まずはGoogleでキーワードプランナー と入力し検索してみましょう

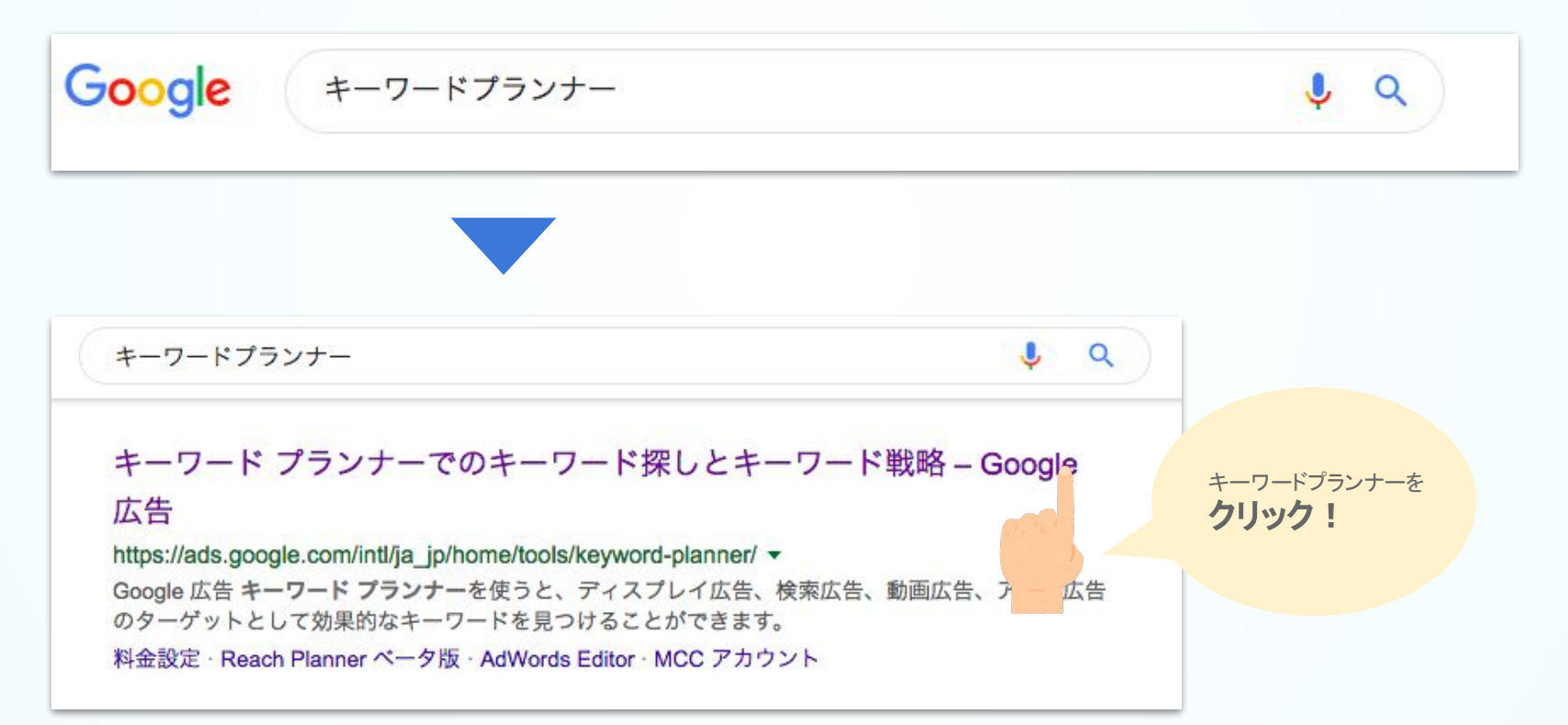

キーワードプランナーのはじめ方 ご利用開始ボタンを クリック! Google 広告  $42$ ご利用開始 ホーム 什組み 料金設定 関連リンク お問い合わせ ツール 概要 MCC アカウント キーワード プランナー Reach Planner<sup>ベータ版</sup> AdWords Editor 適切なキーワードで A Google Life Contract of the Contract of the Contract of the Contract of the Contract of the Contract of the Contract of the Contract of the Contract of the Contract of the Contract of the Contract of the Contract of the  $O$   $R$ **Contract State Service** 適切なユーザーに  $\sim$ アプローチ Google 広告キーワード プランナーでは、キャン ペーン構築に役立つキーワードの候補をご提案  $\frac{1}{2}$ to the control of the con-**Contract** します。 キーワード プランナーの利用を開始 〇

キーワードプランナーのはじめ方

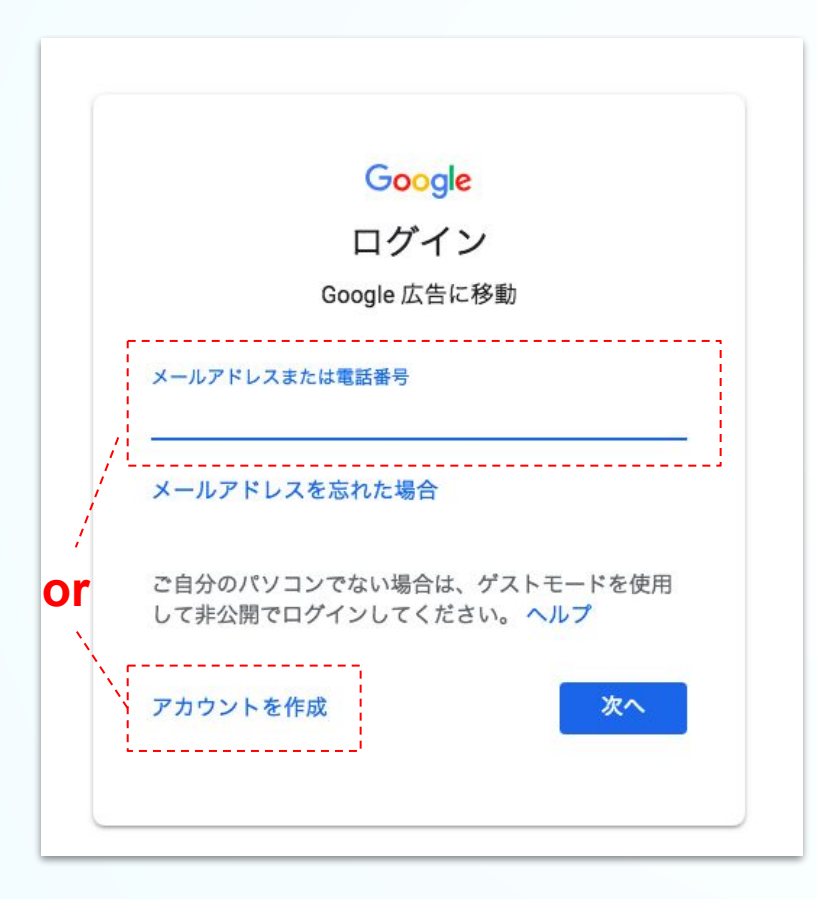

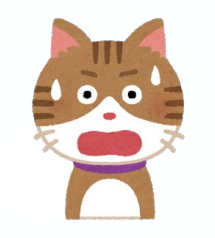

あらら? Googleログインページがでた

**Google**䛾キーワードプランナーを使うため には、Googleアカウントの作成が必要なん ですね

すでにあるGoogleアカウントでログイン もしくは、新しくアカウントを作成してください

キーワードプランナーのはじめ方

#### Googleアカウントでログインするとこ䛾ようなページが表示されます。

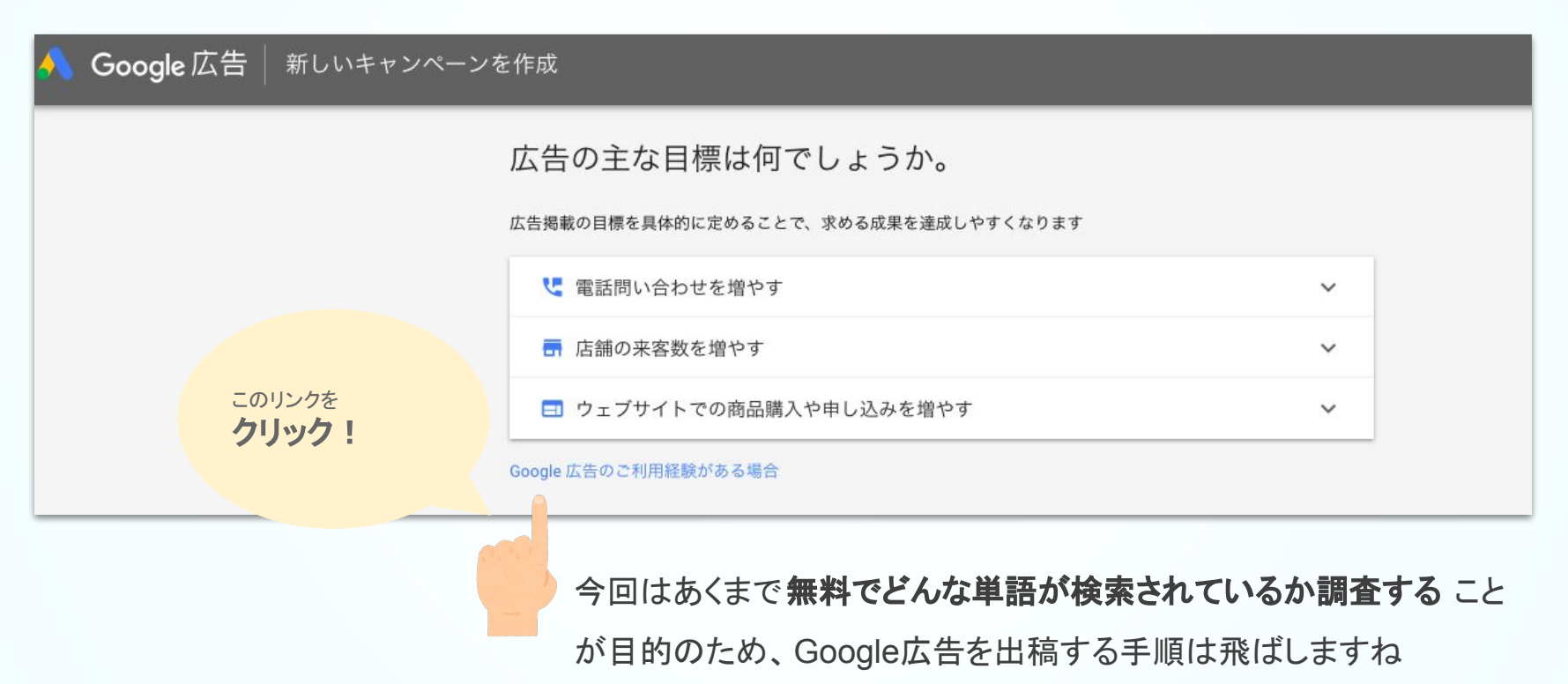

#### キーワードプランナーのはじめ方

### 広告の出稿目的ではないため、このページも キャンペーンなしでアカウントを作成 リンクをクリック!

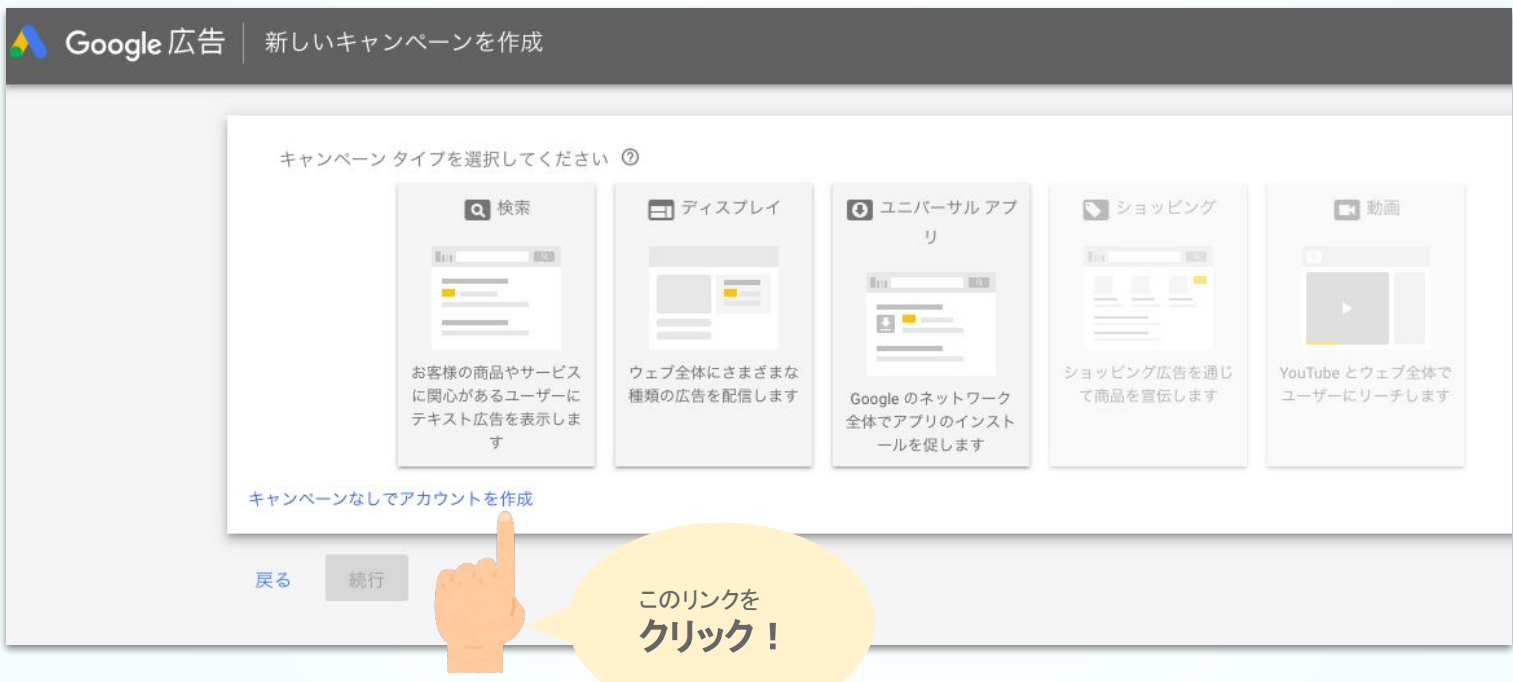

#### キーワードプランナーのはじめ方

### すべて日本であることを確認し(何も変更せず)送信ボタンをクリック!

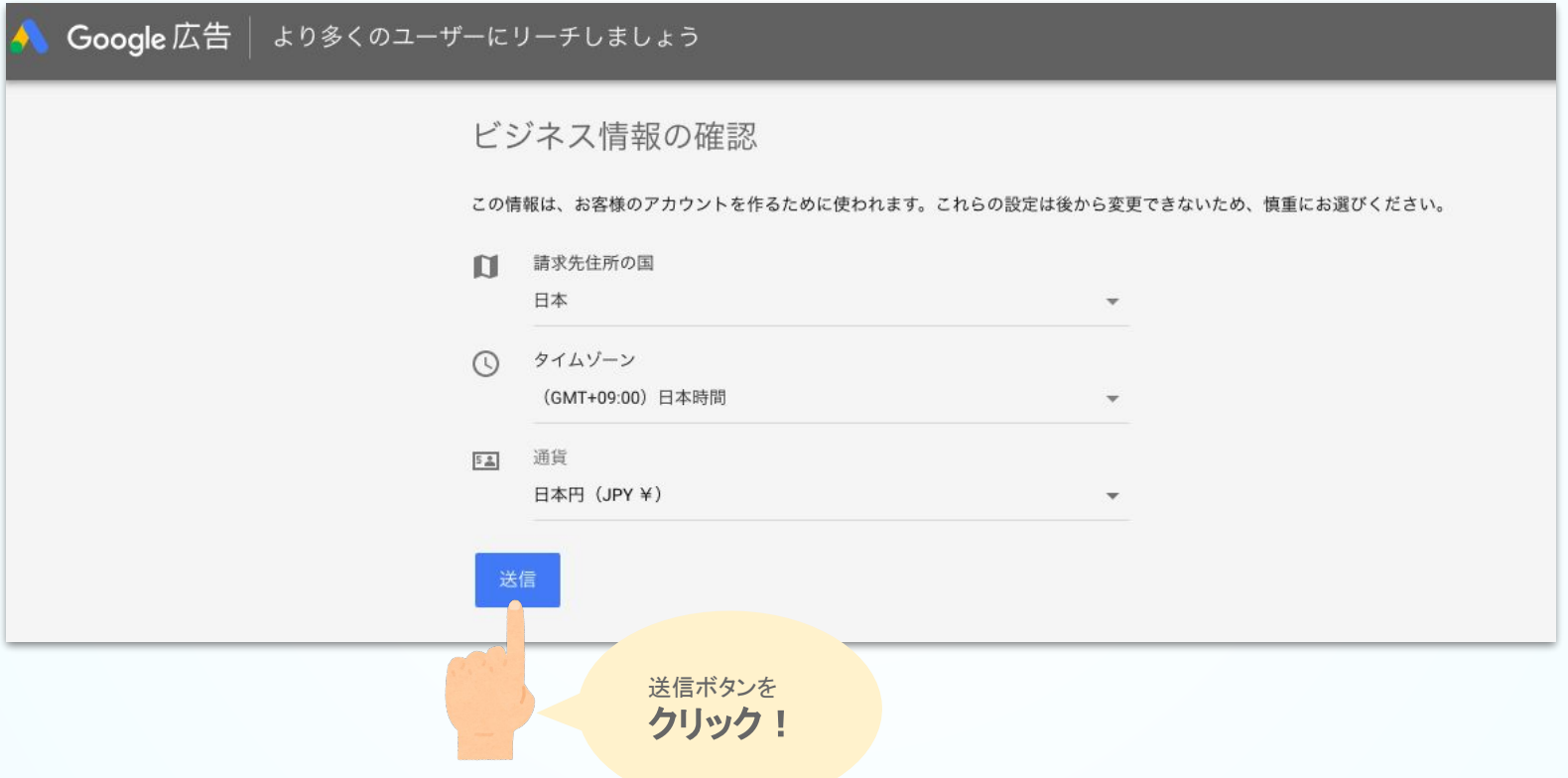

### 設定が完了しました。 アカウントを確認ボタン をクリック!

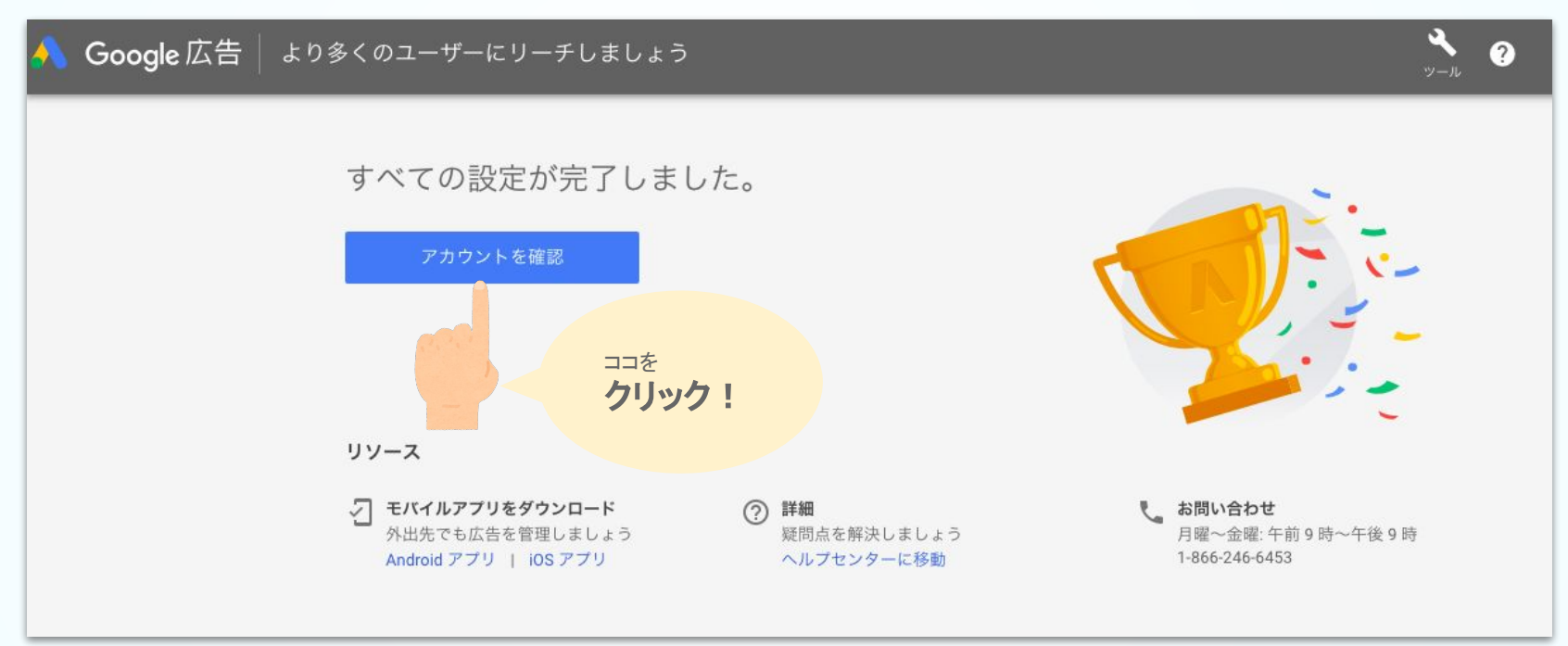

キーワードプランナーに必要な Google広告アカウント の設定が完了しました

キーワードプランナーのはじめ方

### このようなページが表示されます。右上にある ツールアイコンをクリック!

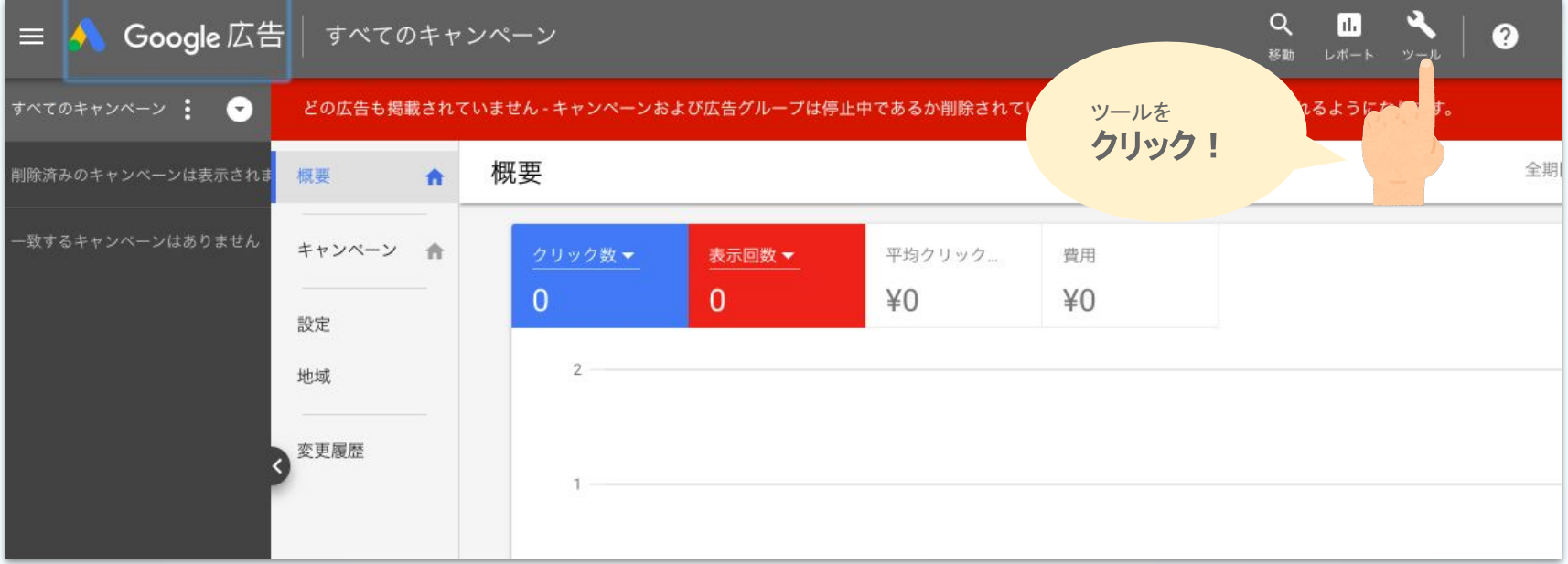

### 今度は左側にあるキーワードプランナーをクリック!

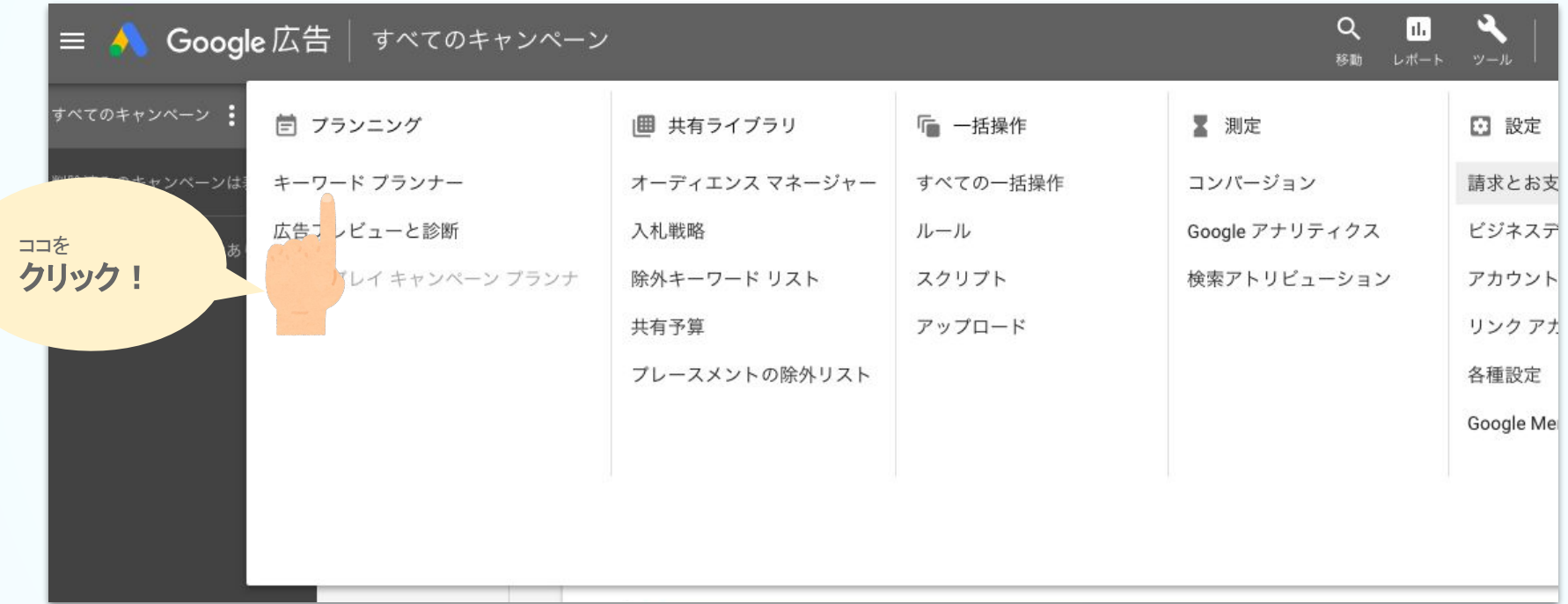

キーワードプランナーのはじめ方

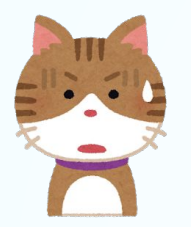

ところで、 ページの上の方に赤いバナーが表示 されていたけど、大丈夫なの?

Googleとして䛿、こ䛾ツール䛿 Google広告を出すために使ってほしい意図があります。 なので、「広告出稿できていませんよ」と伝えているんですね。

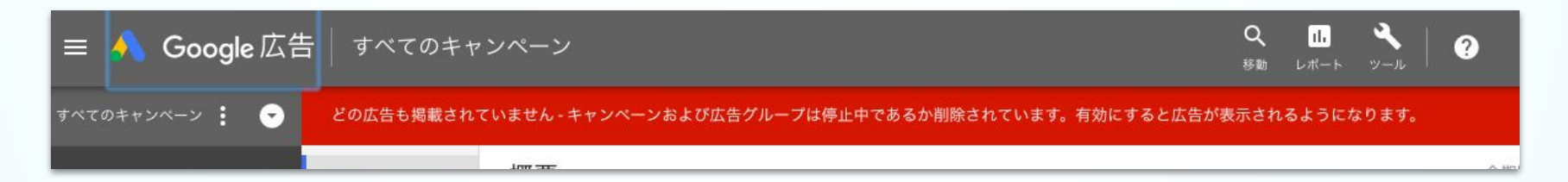

後述しますが、無料と有料(広告を出した場合)で、このツールには機能の差異があります。 この差異を許容すれば、無料で使えるともいえます。今回は **無料で使うためこのままで OK**です。

調査ツールの 使い方

# どんな単語で検索されているの

Google キーワードプランナー を使ってみよう ♪

キーワードプランナーの使い方

キーワードプランナーページを開くと画面に大きく 2つのボタンが表示さます。

今回はキーワードを見つけることが目的のため、左側の 新しいキーワードを見つける をクリック

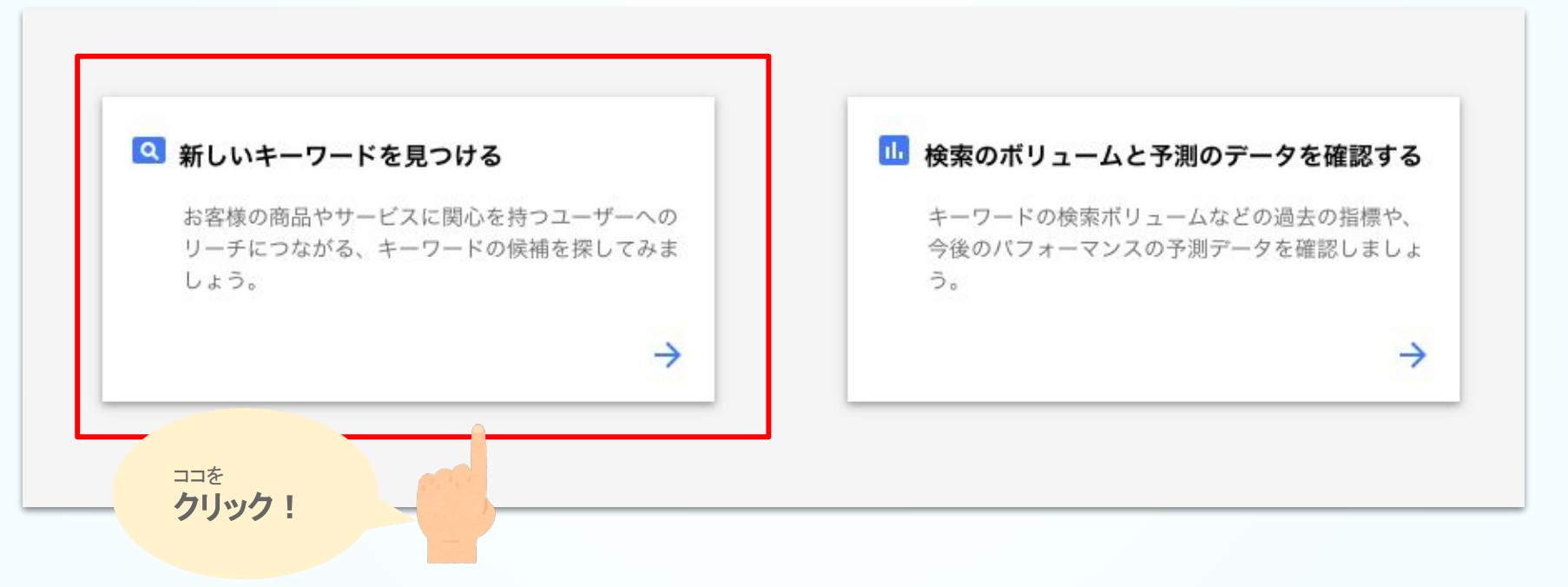

#### キーワードプランナーの使い方

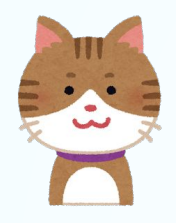

### 右側のボタンは何?

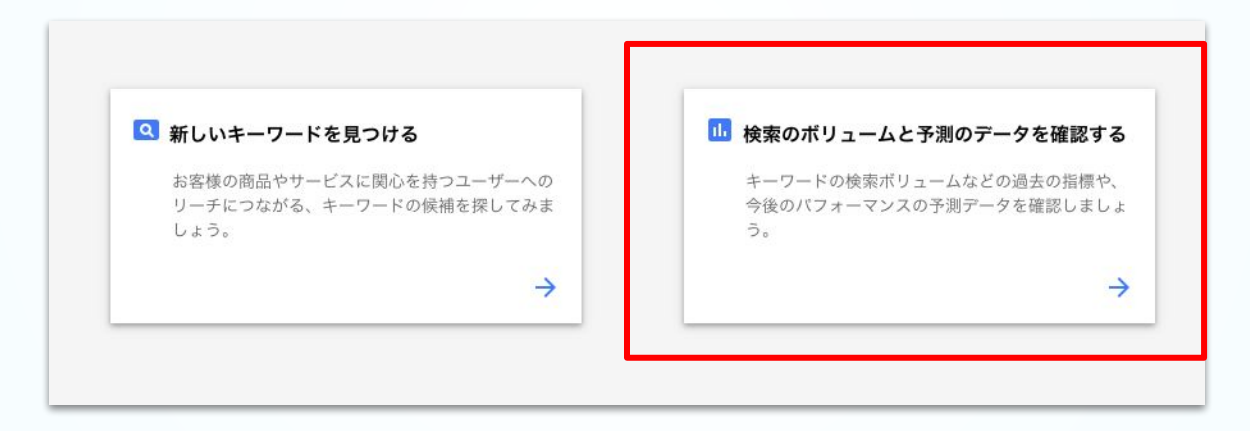

右側にある検索のボリュームと予測のデータを確認する は主にGoogle広告を出稿するときに使います。 ・趣旨と異なるので、こちらの説明は当資料では割愛します。

36

キーワードプランナーの使い方

調べたいキーワードを入力します。ここでは 新宿 鍼灸 と入力しました。

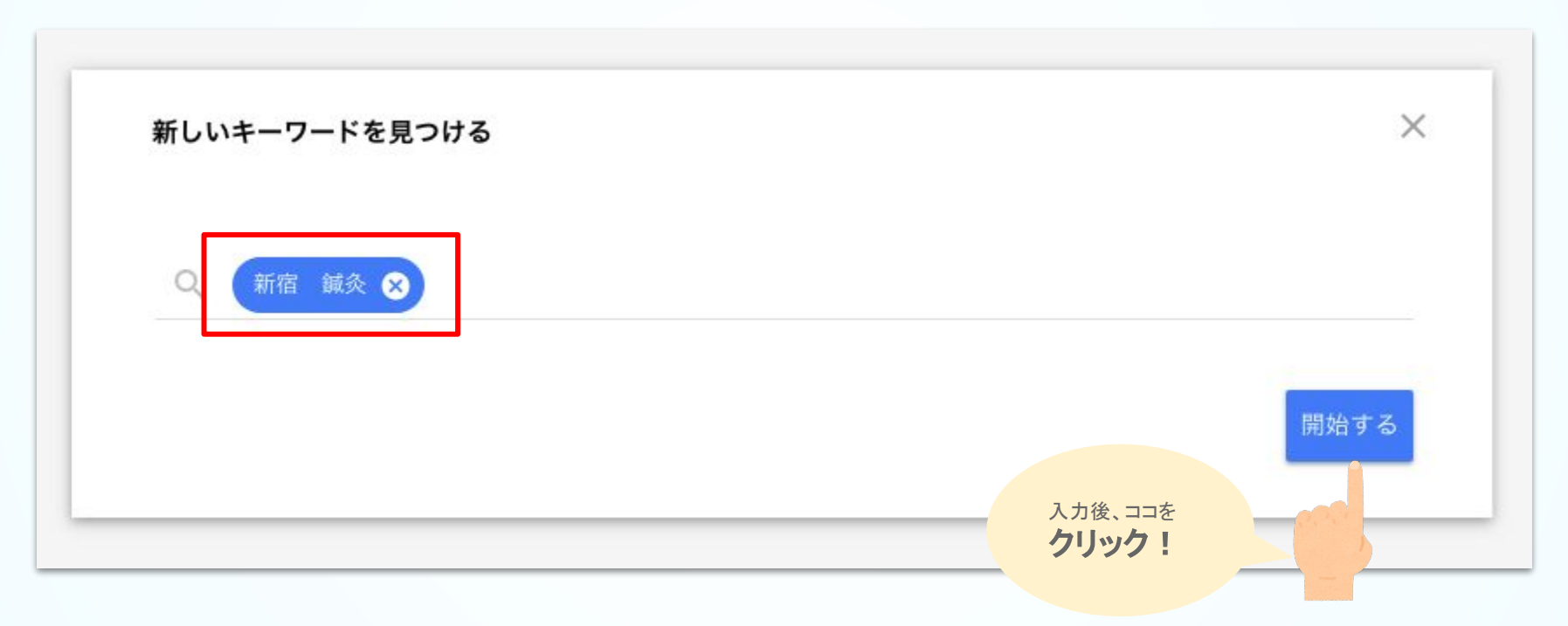

#### キーワードプランナーの使い方

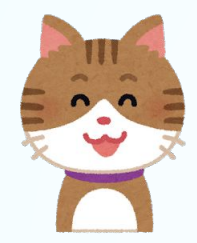

1つの単語や 3つの単語でもいいんですよね?

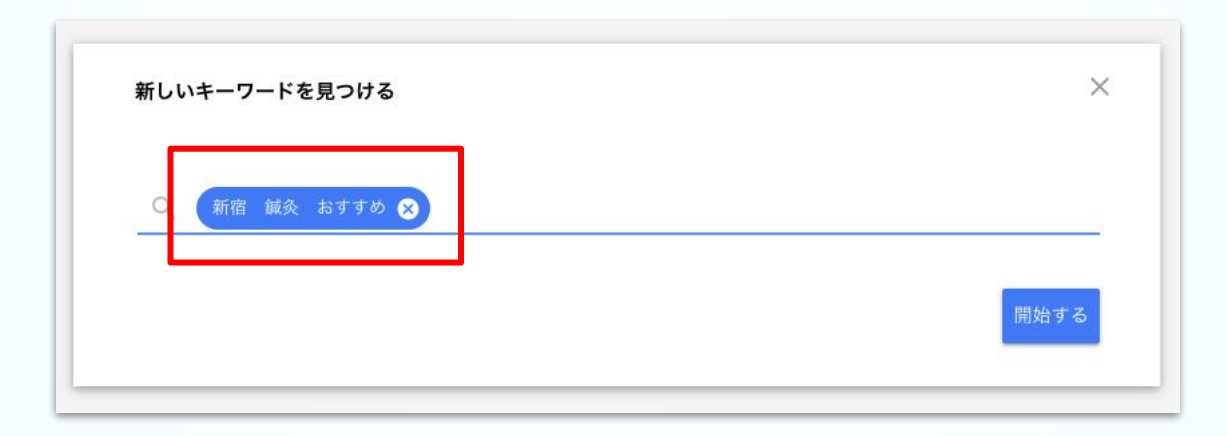

その通りです。

1つの単語でも、3つの複合キーワードでもOKです。

#### 入力した 新宿 鍼灸 をはじめ、関連するキーワードが 月間検索ボリューム や 競合性、入札単価と合わせて出てきます。

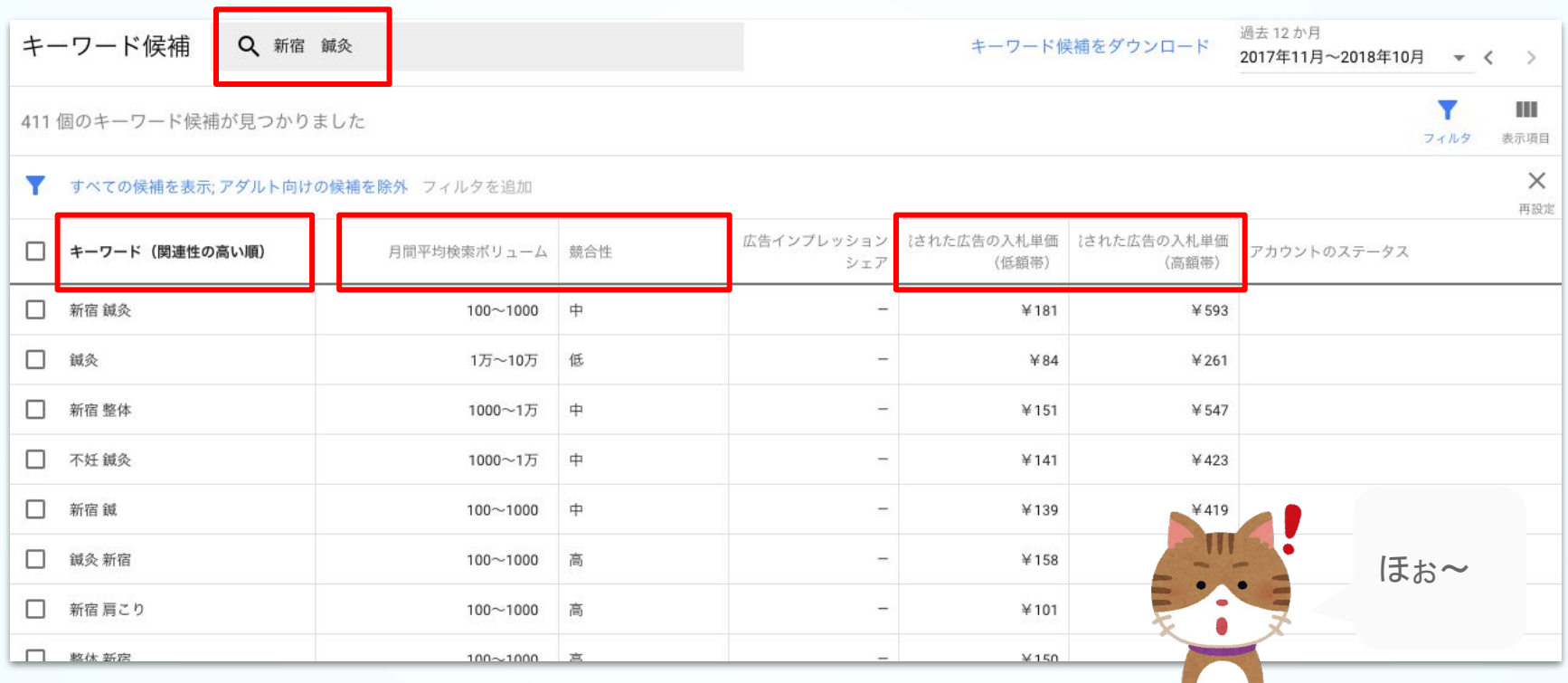

キーワードプランナーの使い方

月間検索ボリューム

月の検索数です。  $10 \sim 100$ 」  $\lceil 100 \sim 1000 \rceil$ 「1000 〜 1万」「1万 〜 10万」 「10万 〜 100万」があります。

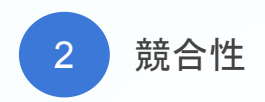

このキーワードで広告を出そうしているラ イバル数です。 高・中・低 があります。 高は競合が多いという意味です。

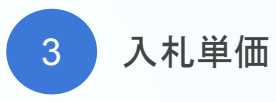

このキーワードで実際に広告を出したと きの広告費です。

上限と下限が表示されます。

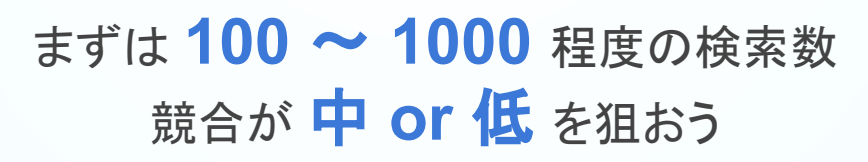

キーワードプランナーの使い方

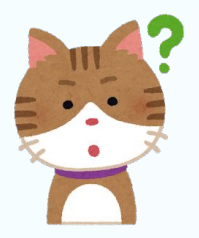

月間検索ボリュームが **100**〜**1000** 䛾 ように大まかなのはなんで?

# 無料で使っているからです

キーワードプランナーは広告の出稿を目的としているため、広告を出さない(無料)で使う場合、 大まかな数値で表現されます。広告出稿後は具体的な数値になります。

大まかでもおおよそのボリュームはつかめます。つまり、全く的外れな単語なのか、大きなボリュームがある単語なのか。今回は費 用をかけず、このまま進めましょう。

参考)キーワードプランナーの使い方・・・ではないですが

# 無料で詳細ボリュームまでわかるツールのご紹介

無料で詳細ボリュームまで確認したい場合は、こちらの[aramakijake.jp](http://aramakijake.jp/) というツールもあります。

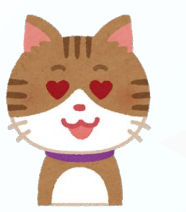

うれしい!

© 2018 studiofrog llc. All Right Reserved. 42

ためしに やってみよう!

# どんな単語で検索されているの

Google キーワードプランナーをちょっと使ってみよう♪

### それではためしに 新宿 鍼灸 を調べてみましょう!

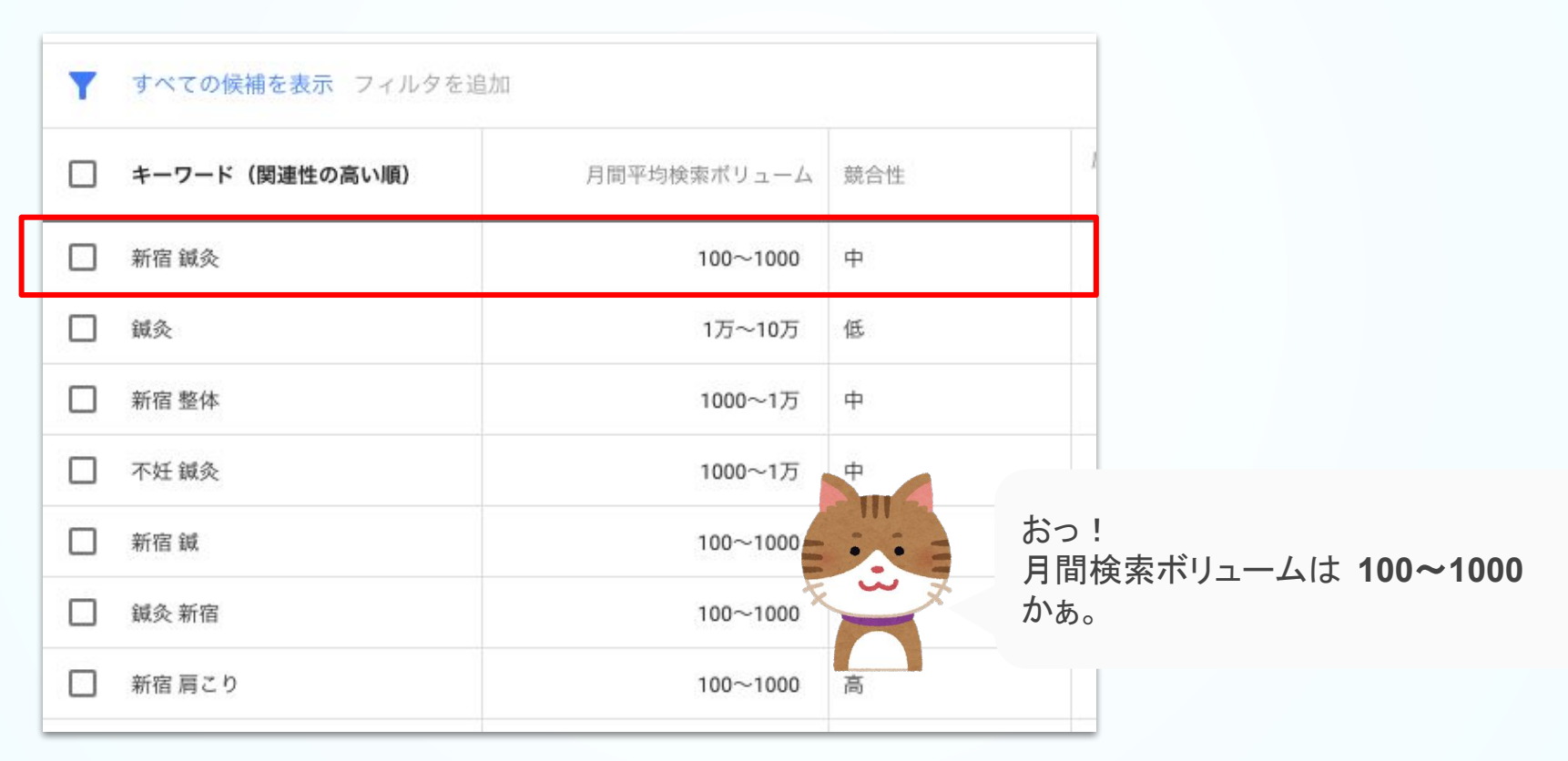

44

初期状態で䛿、検索した 新宿 鍼灸に関連するキーワードが色々でてきます。 新宿 鍼灸 を含めたキーワードにはどんなものがあるかチェックしてみましょう

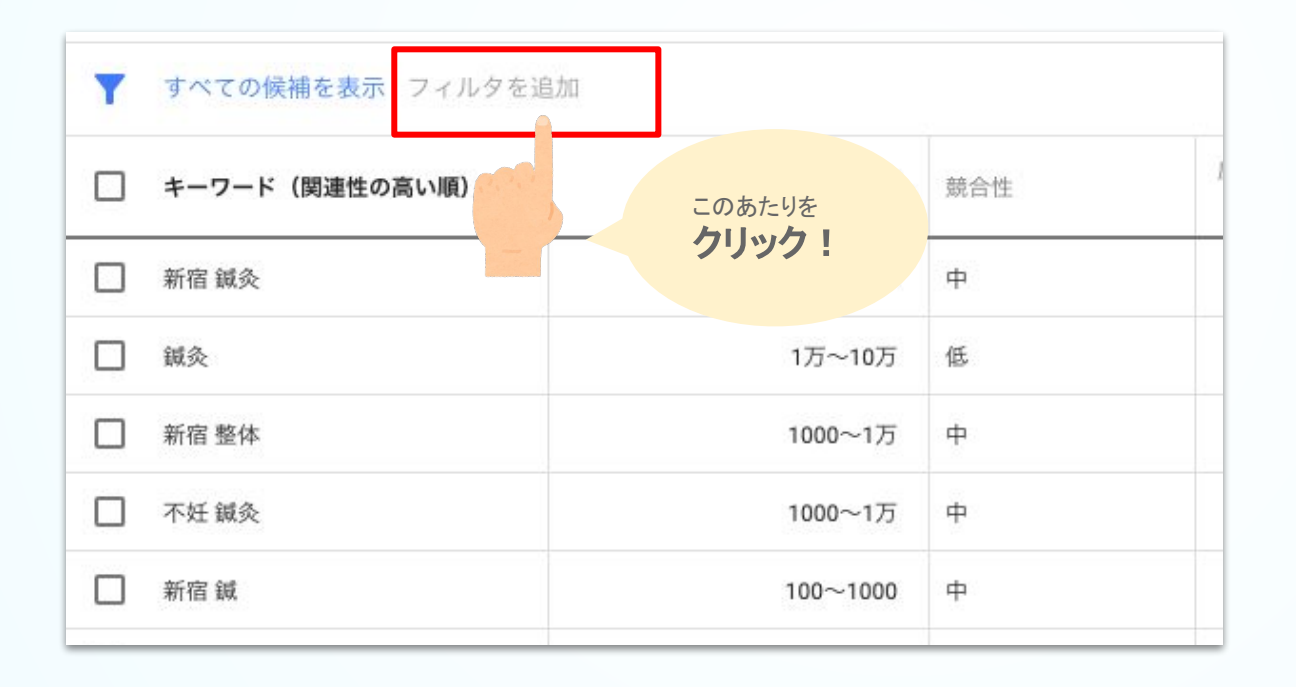

#### このようなページが出てくるので、 キーワードのテキスト をクリック!

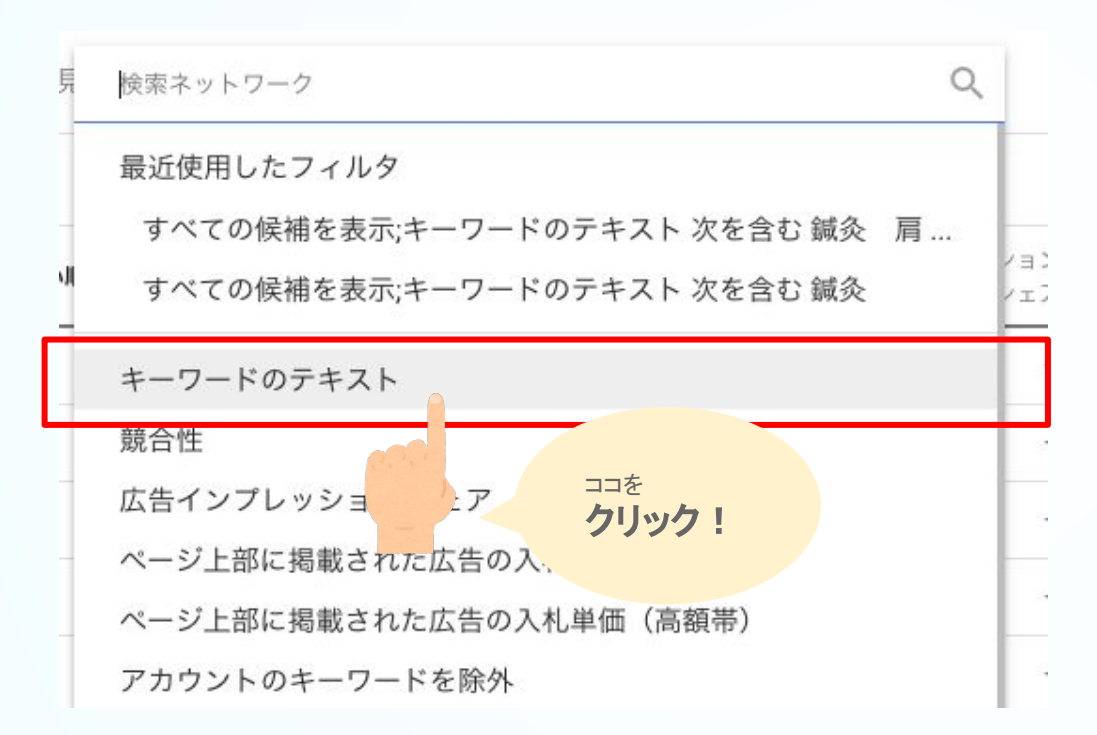

#### 値 のところにいま調査中の 新宿 鍼灸 と入力し、適用ボタンをクリック

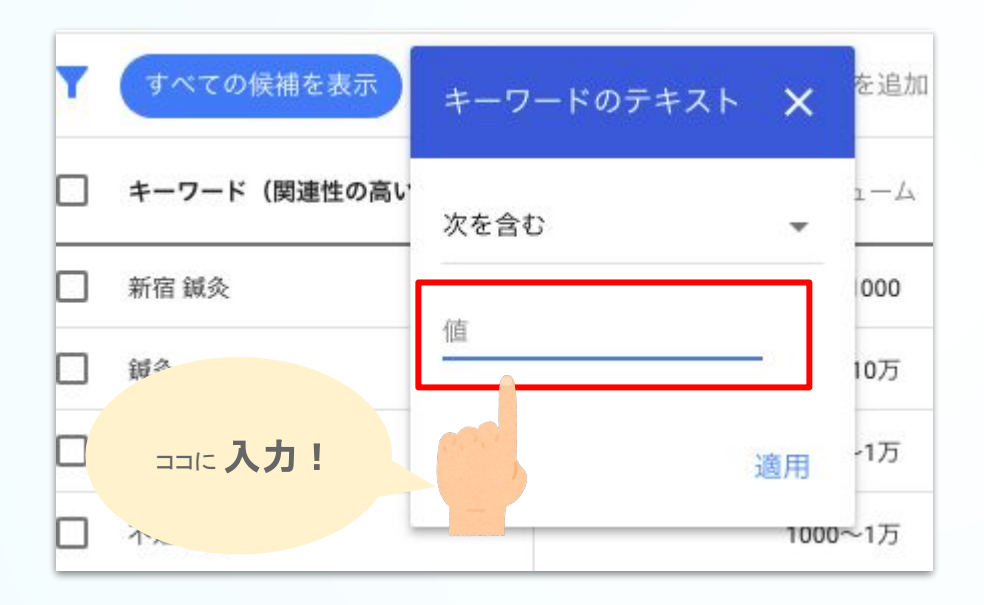

### 新宿 鍼灸 が含まれた検索キーワードが表示されます

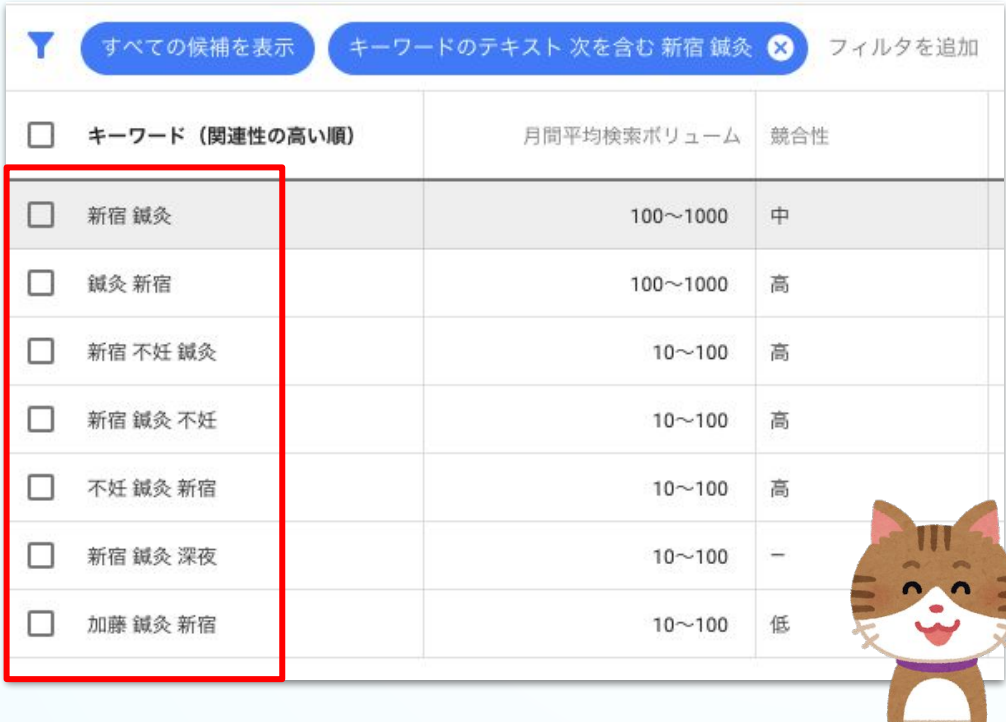

新宿 鍼灸 深夜 が 10 ~ 100 かぁ 新宿らしいなぁ

まとめ

- キーワードプランナー を使って、
- ・ご自分のお店の **エリア**
- ・マッサージ、整骨、鍼灸などの **ジャンル**
- ・肩こり、腰痛などの*症*状

を組み合わせて、検索ボリュームを確認してみてください。

予想より多い **or** 少ない など発見がある䛿ずですよ。

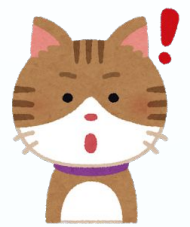

意外な検索キーワードが見つかるかも しれない!

# <span id="page-49-0"></span>お問い合わせ先

お問い合わせ先

# からだケアへのお問い合わせ

### からだケア予約システム䛾ご利用方法や各種サービスについて ご不明な点などがございましたら、お気軽にお問い合わせください。

お問い合わせはこちら

または support@caradacare.com までご連絡ください。

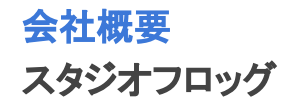

## 会社名

合同会社スタジオフロッグ(StudioFrog, LLC)

### 事業内容

・ウェブサイトの企画、設計、開発、運営及び販売 ・インターフェイスデザイン、設計、開発

### 所在地

〒103-0027 東京都中央区日本橋3丁目2番14号 新槇町ビル別館第一2F Tokyo, Chuo Ward,Nihonbashi 3-2-14 Aramakicho building annex first 2nd Floor

代表者

CEO 高井 大輔

### 実績

・医療機関の検索予約システム開発・デザインDirection ・証券システム開発・デザインDirection ・カーシェアリングシステム開発・運営・デザインDirection ・駐車場シェアリングシステム開発・運営・デザインDirection ・映画レビューサイトの開発・運営・デザイン

## お問い合わせ先

<https://form.run/@caradacare> また䛿、support@caradacare.com